# **Initiation WORD.**

Module 11 : Enveloppes et étiquettes.

Système d'exploitation utilisé : Windows XP Service Pack 2

Créé par Xavier CABANAT Version 1.0

## **Avant propos.**

Tout ce qui est écrit dans ce module, est écrit dans un but informatif. L'auteur décline toute responsabilité face à tout dommage causé sur l'ordinateur, que ce soit de nature logicielle ou matérielle suite à une mauvaise utilisation ou compréhension de ce module.

Ce module s'applique au système d'exploitation Windows XP home (familial) ou professionnel muni du service pack 2 et à Word 2002 ou Word XP.

Les pictogrammes :

ou Signifie qu'il y a des informations complémentaires données par l'auteur.

Signifie des mises en garde signalées par l'auteur.

## Sommaire

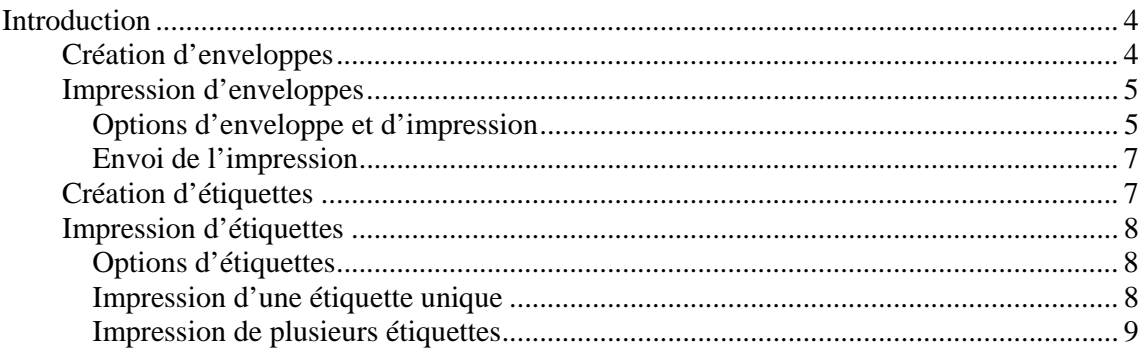

## **Introduction**

Impression de l'adresse du destinataire et de l'adresse de l'expéditeur directement sur une enveloppe.

Impression d'un nom et d'une adresse sur une ou plusieurs étiquettes.

### *Création d'enveloppes*

- sélectionner dans le menu **outils** la commande **lettres et publipostage** puis **enveloppes et etiquettes**,
- sélectionner l'onglet « enveloppes »,

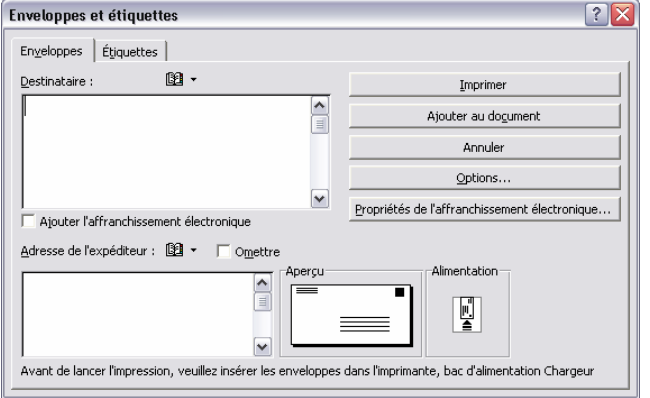

Dans la zone « destinataire »,

- saisir le nom et l'adresse du destinataire en respectant les retours à la ligne voulus,

Si une adresse est sélectionnée dans un document à l'appel de la commande, elle apparaît automatiquement dans cette zone.

- la zone « expéditeur » contient l'adresse notée dans l'onglet « **utilisateur** » de la boîte de dialogue

« options ». Vous pouvez modifier l'adresse spécifiée.

- cocher la case **omettre** si l'adresse de l'expéditeur ne doit pas apparaître sur l'enveloppe.

- pour insérer une adresse issue du carnet d'adresse personnel créé dans microsoft exchange ou de la liste d'adresse créée dans schedule +, cliquer sur la liste associée au bouton **insérer une adresse**. Cliquer sur le bouton pour créer une nouvelle adresse (icône en forme de livre).
- le bouton **ajouter au document** permet d'insérer au début du document une section qui contient l'enveloppe. L'enveloppe pourra ainsi être imprimée en même temps que le document. Lorsque le document contient une telle section, le bouton devient **modifier le document**.

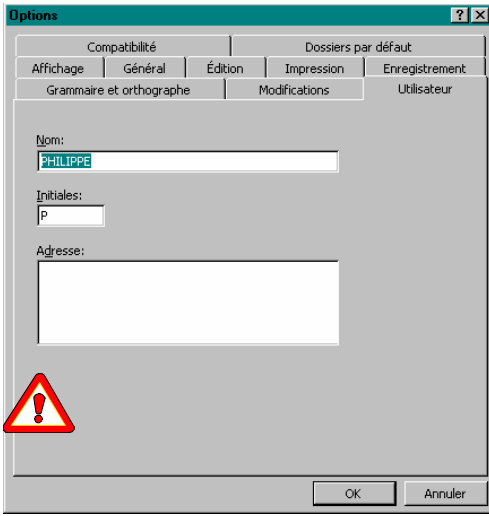

Pour modifier l'adresse de l'expéditeur,

- sélectionner dans le menu **outils** la commande **options**,

- sélectionner l'onglet « utilisateur »,

- apporter les modifications voulues.

Si le document contient plusieurs adresses, il est conseillé de créer des signets,

- sélectionner l'adresse qui devra être retenue,

- sélectionner dans le menu **edition** la

#### commande **signet**,

- utiliser le signet « adrdestenveloppe » pour l'adresse du destinataire,
- utiliser le signet « adresseexp » pour l'adresse de l'expéditeur.

Ces deux signets sont reconnus par word et insérés dans l'onglet « enveloppes ».

## *Impression d'enveloppes*

#### **Options d'enveloppe et d'impression**

- sélectionner dans le menu **outils** la commande **lettres et publipostage** puis **enveloppes et etiquettes**,
- sélectionner l'onglet « enveloppes »,
- cliquer sur le bouton **options,**

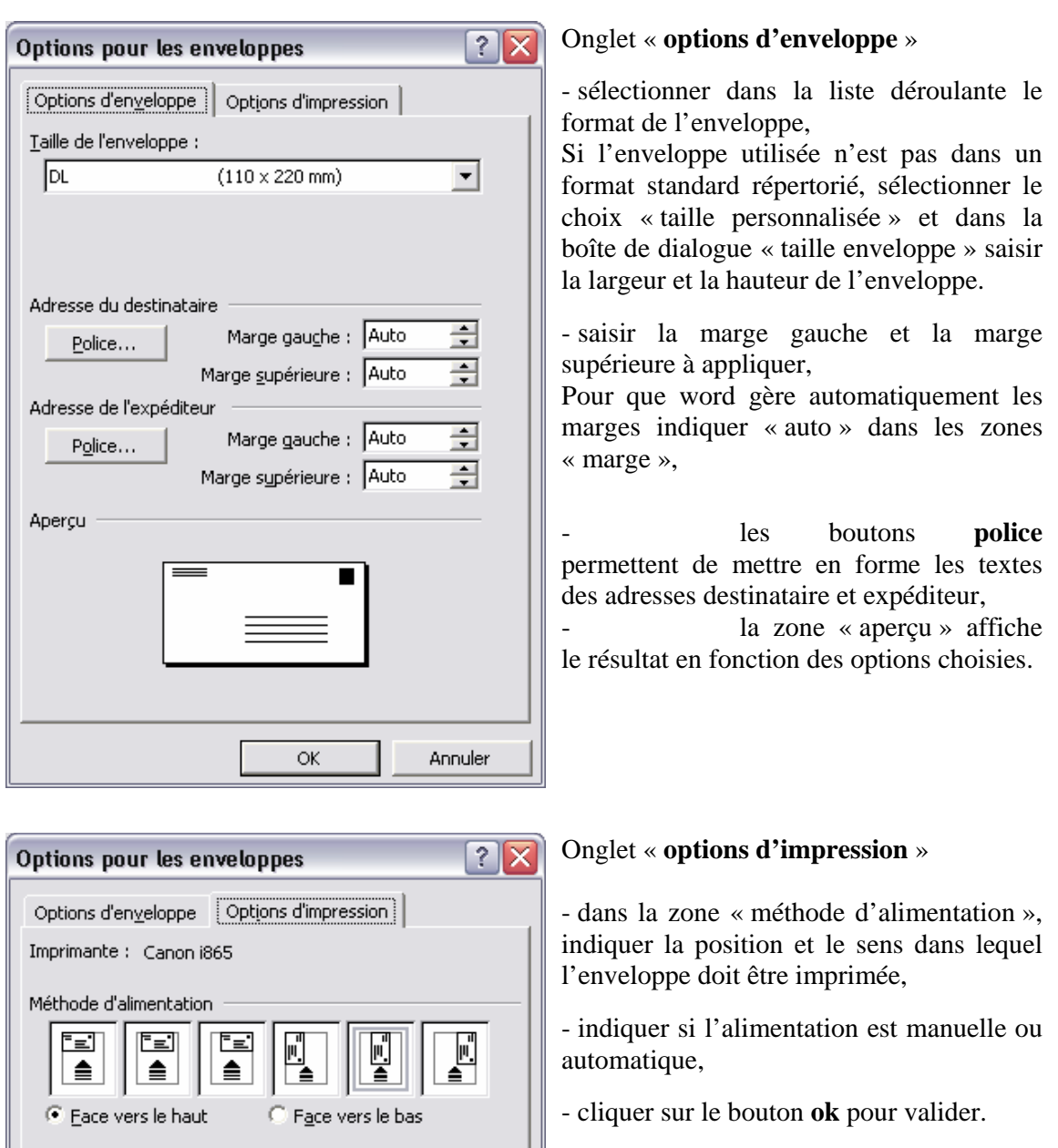

 $\overline{\mathbf{r}}$ 

Annuler

- le bouton **rétablir** permet de rétablir les options par défaut.

Si le type d'alimentation sélectionné par défaut ne convient<br>pas à votre imprimante, modifiez la sélection.

 $\alpha$ 

区 Rotation de 180°

Chargeur feuilles auto.

Alimentation :

Rétablir

#### **Envoi de l'impression**

- insérer une enveloppe dans l'imprimante,
- cliquer sur le bouton **imprimer**, dans la boîte de dialogue « enveloppes et étiquettes ».

Si l'adresse de l'expéditeur n'est pas l'adresse utilisée par défaut, un message est affiché :

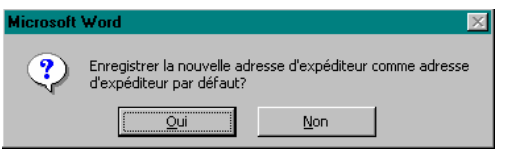

Si vous cliquez sur le bouton **oui** la nouvelle adresse sera enregistrée dans l'onglet « **utilisateur »** de la commande **options** du menu **outils**.

## *Création d'étiquettes*

Cette commande permet d'imprimer une étiquette ou une page d'étiquettes identiques. L'impression d'étiquettes avec des adresses différentes est traitée dans le chapitre fusion de documents.

- sélectionner dans le menu **outils** la commande **lettres et publipostage** puis **enveloppes et etiquettes**,
- sélectionner l'onglet « **etiquettes** »,

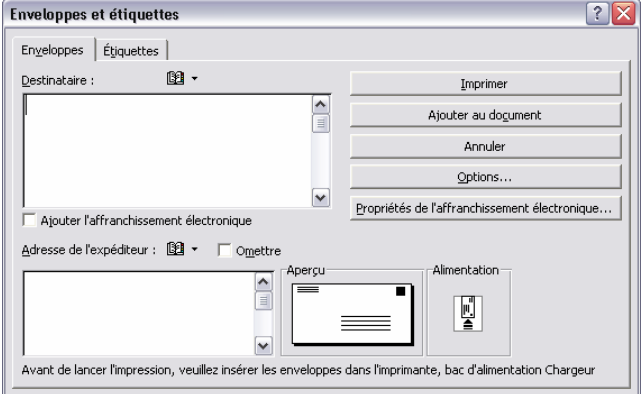

- saisir une adresse si besoin,

Word reprend l'adresse inscrite dans le document ouvert. Si ce dernier contient plusieurs adresses, sélectionner celle qui doit être imprimée avant d'ouvrir le menu **outils** et de choisir la commande **enveloppes et etiquettes**,

- cocher la case **expéditeur**, pour reprendre l'adresse notée dans l'onglet

« **utilisateur** » de la commande **options**, du menu **outils**.

- sélectionner l'option **page d'étiquettes identiques** pour imprimer la même adresse sur toutes les étiquettes de la feuille,

#### Ou

- sélectionner l'option **etiquette unique** pour imprimer une seule étiquette et indiquer le numéro de la ligne et de la colonne ou est située l'étiquette sur la feuille.
- si l'option **page d'étiquettes identiques** est active, le bouton **nouveau document** permet de créer un document contenant la page d'étiquettes. Ce document pourra être imprimé.

## *Impression d'étiquettes*

#### **Options d'étiquettes**

- sélectionner dans le menu **outils** la commande **lettres et publipostage enveloppes et etiquettes**,
- sélectionner l'onglet « etiquettes »,
- cliquer sur le bouton **options,**

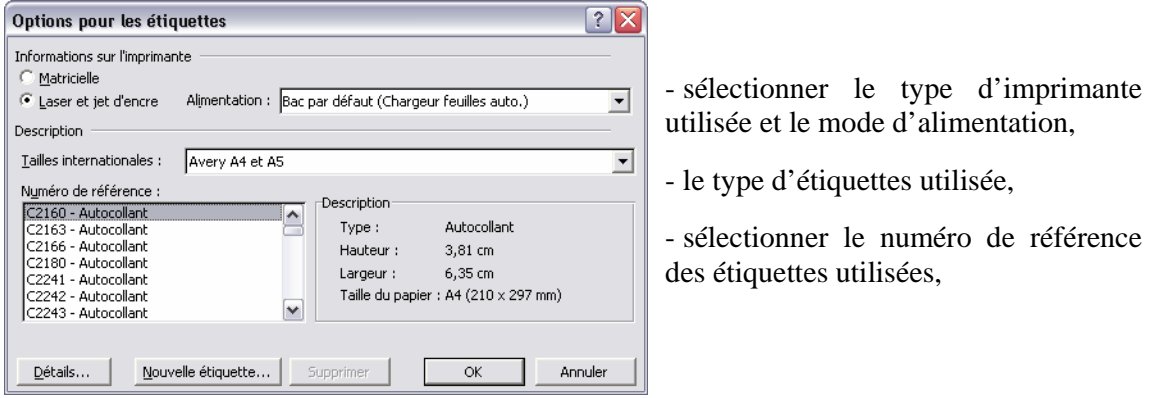

- le bouton **détails** permet de détailler ou de modifier les dimensions de l'étiquette à imprimer.

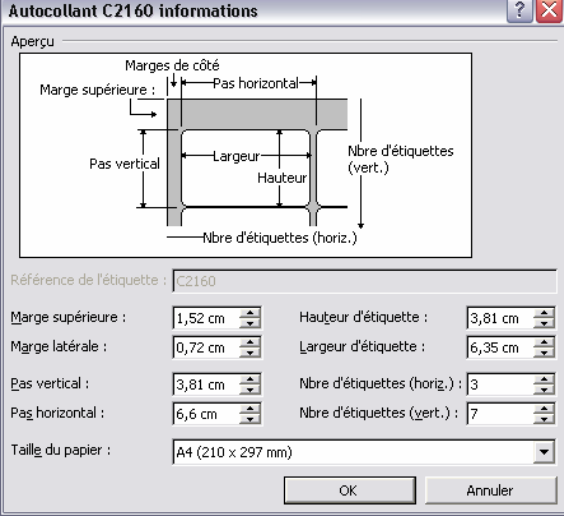

- saisir ou sélectionner à l'aide des flèches les dimensions et les marges de l'étiquette,

- cliquer sur le bouton **ok** pour valider.

- cliquer sur **taille du papier** pour sélectionner le format de la page d'étiquettes,

#### **Impression d'une étiquette unique**

- sélectionner dans le menu **outils** la commande **enveloppes et etiquettes**,
- insérer la feuille des étiquettes dans l'imprimante,
- cocher la case « etiquette unique »,
- dans les zones « ligne » et « colonne », indiquer le numéro de ligne et de colonne qui correspondent à la position de l'étiquette à imprimer sur la feuille.
- cliquer sur le bouton **imprimer**.

### **Impression de plusieurs étiquettes**

- sélectionner dans le menu **outils** la commande **enveloppes et etiquettes**,
- insérer la feuille des étiquettes dans l'imprimante,
- cocher la case « page d'étiquettes identiques »,
- cliquer sur le bouton **imprimer**.

Si la feuille des étiquettes doit être insérée comme un nouveau document indépendant, cliquer sur le bouton **nouveau document**.